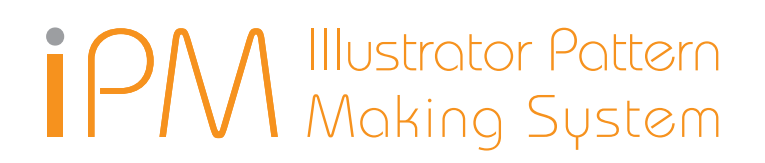

# **DB Palette** User's Manual

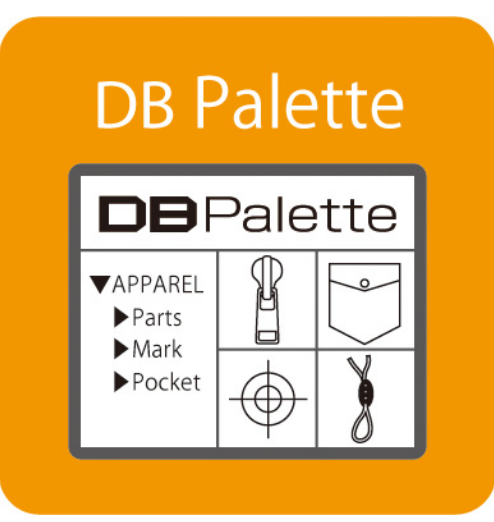

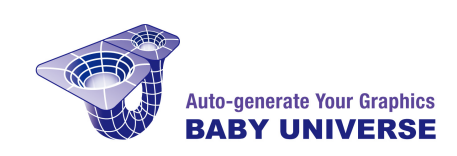

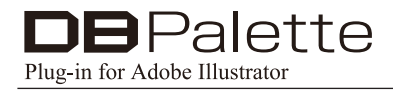

## **User Manual**

# **Install**

By intalling, copying or using this software you are considered to have agreed to the End User License Agreement.

Read the End User License Agreement : https://ipm-modelist.com/en/support/eula/

Please exit Adobe Illustrator before launching the install program.

Windows : Double click "Setup.exe" icon. Mac : Double click "Installer" icon.

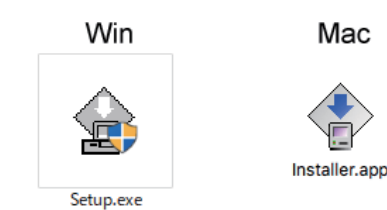

Click "Start" when the installer launched. (It may take afew minutes to launch.)

The install program will automatically detect a suitable disk where Adobe Illustrator is installed in. If the disk is not right, click "Change Disk". Click "Continue" to proceed.

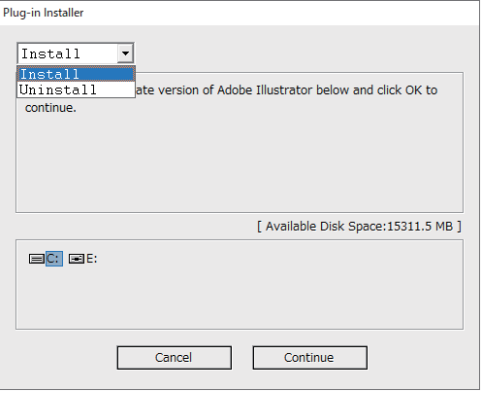

A list of Adobe Illustrator installed in your disk will be shown. Select the right version to install the plug-in.

Click "Install" to start install.

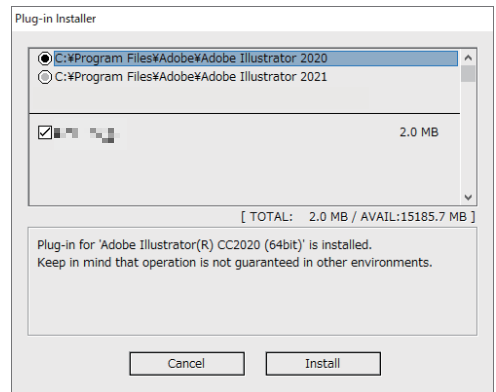

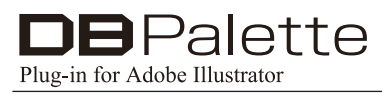

# **License Authentication**

Enter your ID (which has been sent to you by email after purchase) in the authentication window and click "OK".

Now your license is authenticated and you have one year access to the plug-in.

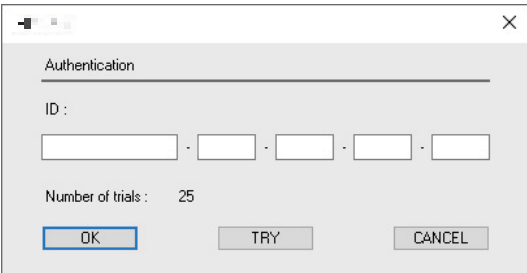

# **Trial Use**

Click "TRY" button to tryout the plug-in. You can use full functions of the plug-in until the number of trial is all used up.

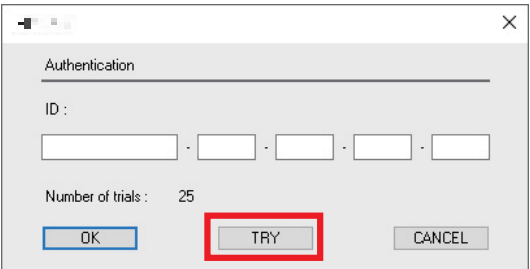

# **How to use DB Palette**

 $\mathsf{D}\mathsf{B}\mathsf{P}\mathsf{a}$ lette

Plug-in for Adobe Illustrator

## **1: Name of the parts in DB Palette**

To show the DB Palette, select "show DB Palette" from Window of the Adobe Illustrator menu, Window > Show DB Palette. DB Palette can be used in the same way as other palettes in Adobe Illustrator.

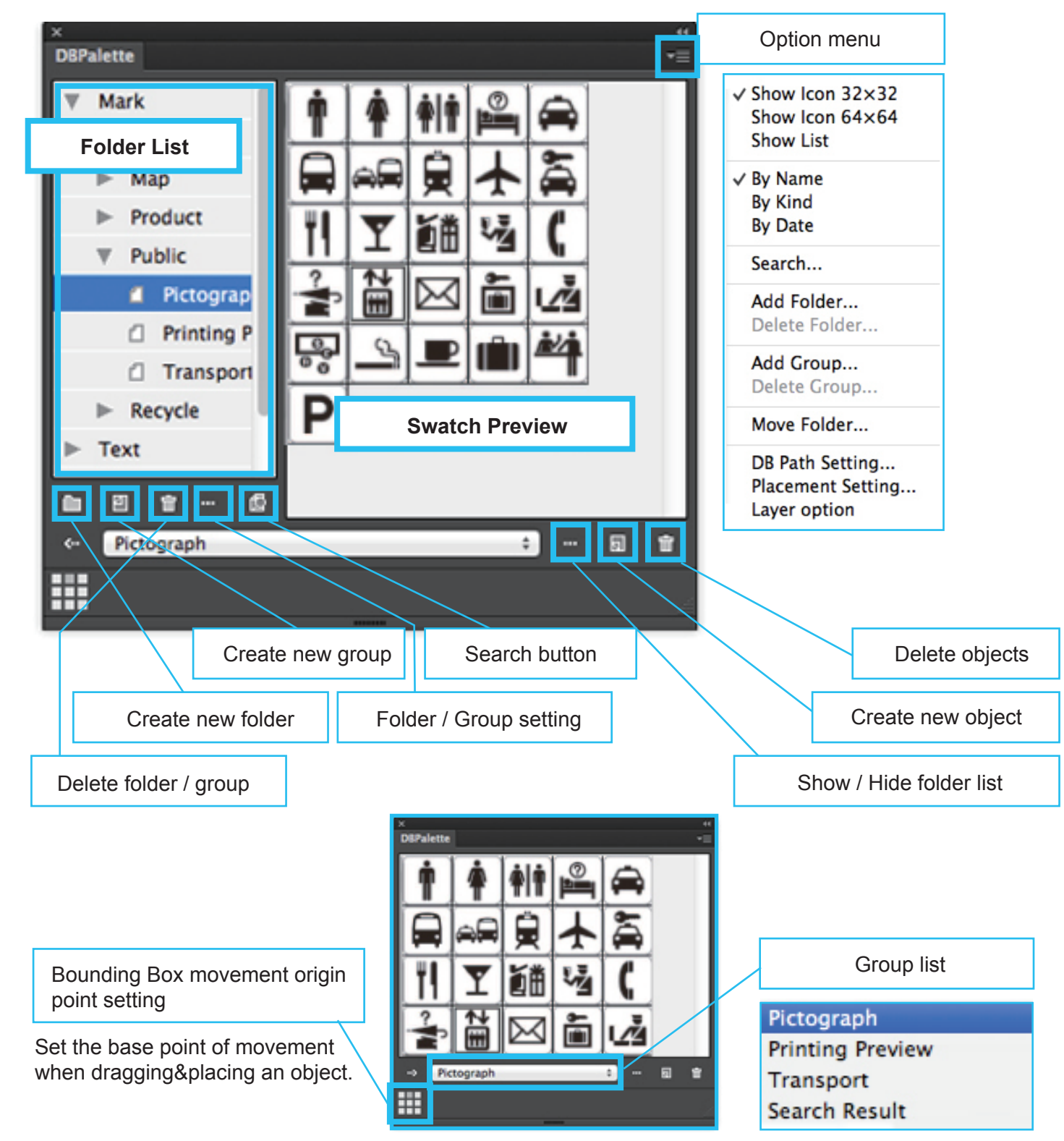

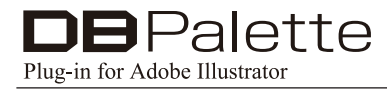

## **2: Folder / Group / Object**

Try to organize objects by utilizing folders and groups

#### $\Box$ **Create new folder**

Folders can be created for up to 2 classes. " >" mark represents a folder created in DB Palette. It is possible to change the name of a folder and transfer a folder by clicking on the "Folder List" or "Folder / Group Setting".

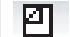

## **Create new group**

A group is created with a set of gathered objects. The name of the file is "~.aid". It can be created anyplace on the "Folder List". It is possible to change the name of a group and transfer a group by clicking on the "Folder List" or "Folder / Group Setting".

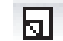

**Register objects**

Register Objects

- 1. Choose the group in which you want to register objects.
- 2. Click the "New Object" button with selecting objects.
- 3. Enter Name, kind and comments, then click "Register" (by doing this, it can be searched for and found easily later on.)

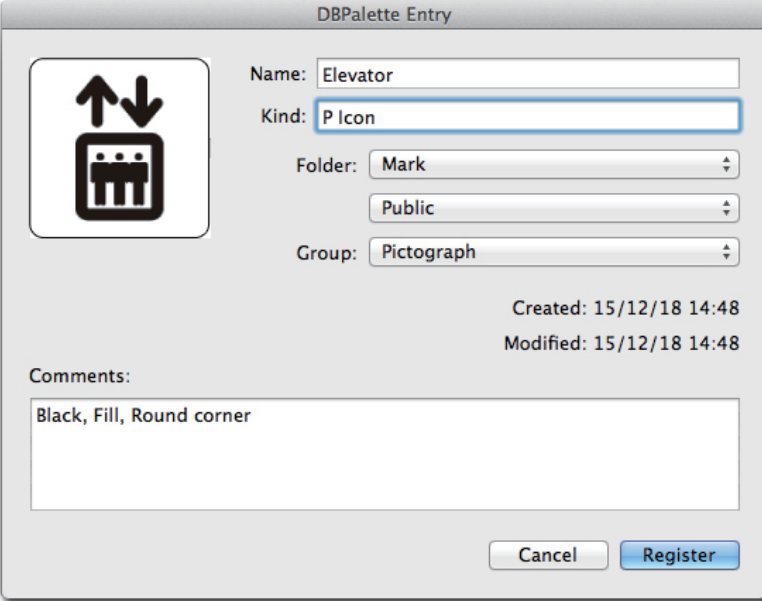

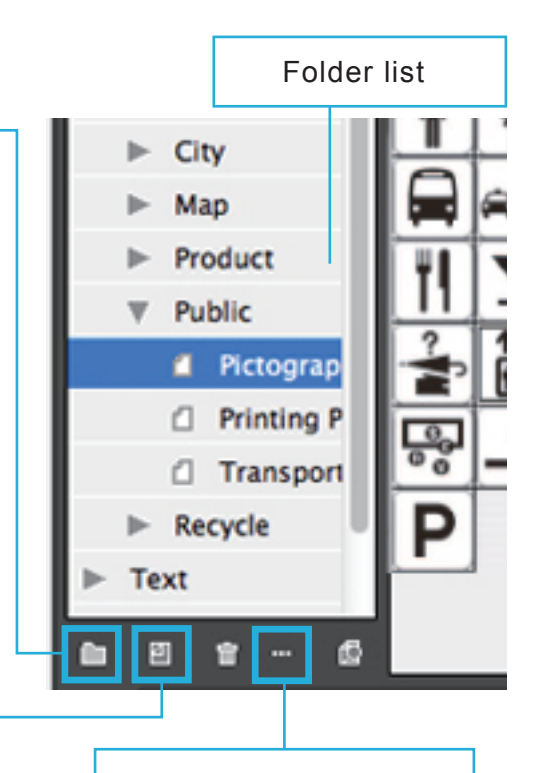

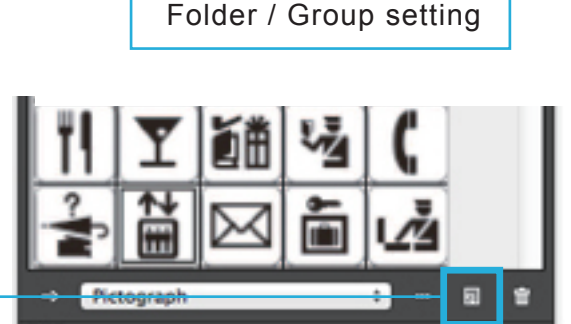

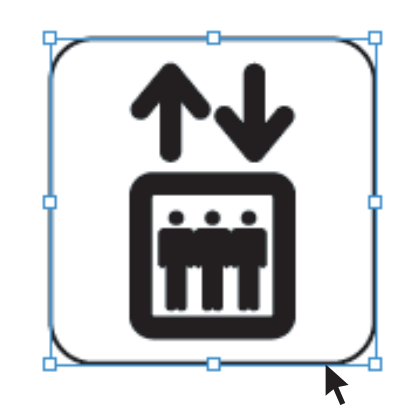

⋕

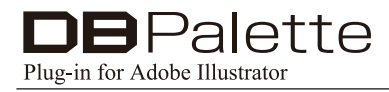

### **3: Swatch Preview**

How to show the palette in a different view

You can make DB Palette more useful by applying the view choice "Show / Hide folder list" with different preview settings.

#### Show / Hide folder list

As mentioned above, pressing the "  $\P^{+}$  " button changes the swatch preview of either icon mode or icons & list mode. You can easily change the swatch preview by size of icons (32\*32 / 64\*64), objects ordered by name, kind and date.

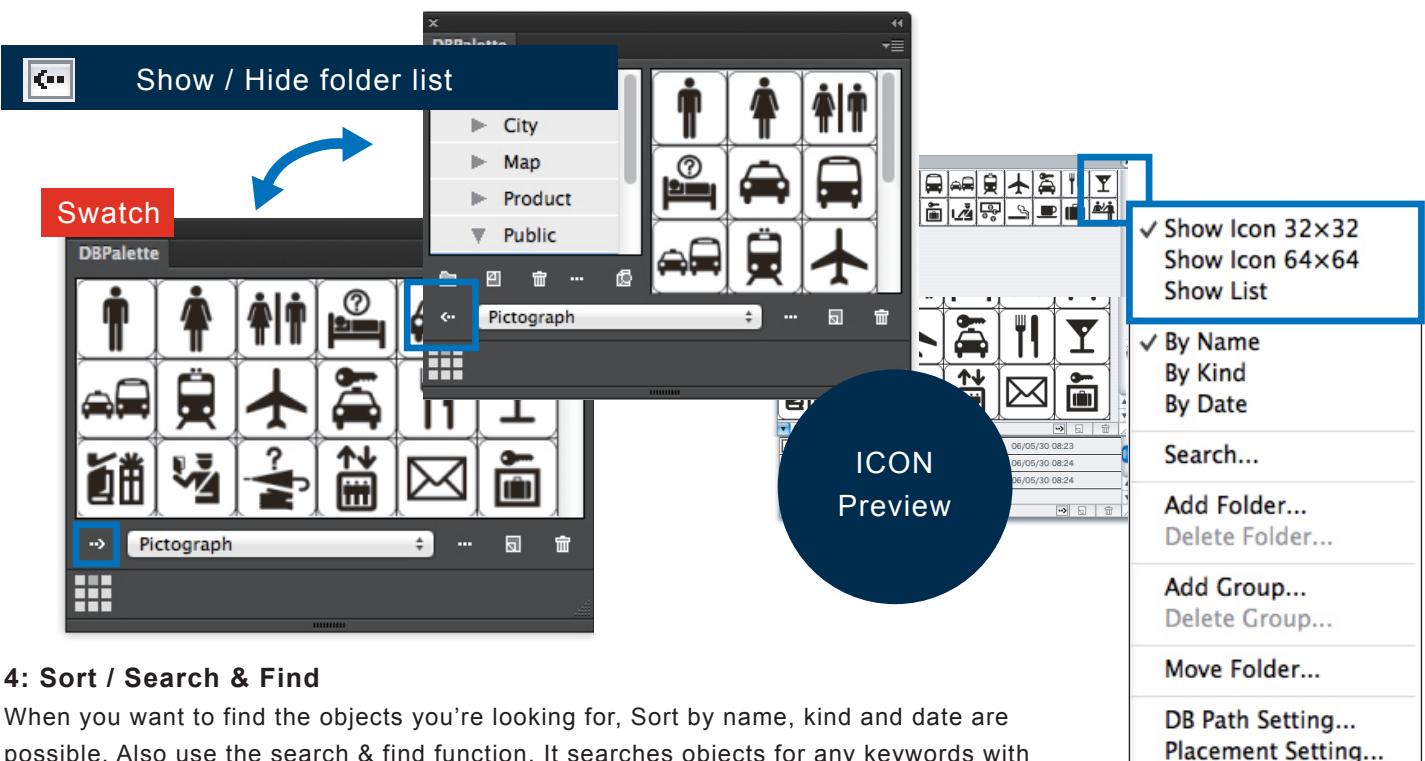

possible. Also use the search & find function. It searches objects for any keywords with criteria such as name, kind and comments. If the result is too many to identify the one being looked for, a more specific search can be made.

#### **• Capital letters & small letters**

If you tick this field, the search distinguishes capital letters and small letters.

#### **• Full type & Semi type**

If you tick this field, the search distinguishes full type and semi type.

#### **• Words (units per word)**

For instance, when you are looking for an object where one of the keywords is ABC, the search won't hit it if you type ABCD. (Can be found with "ABC 1, ABC 2 and ABC D - but, as mentioned, be sure of spacing and word unit).

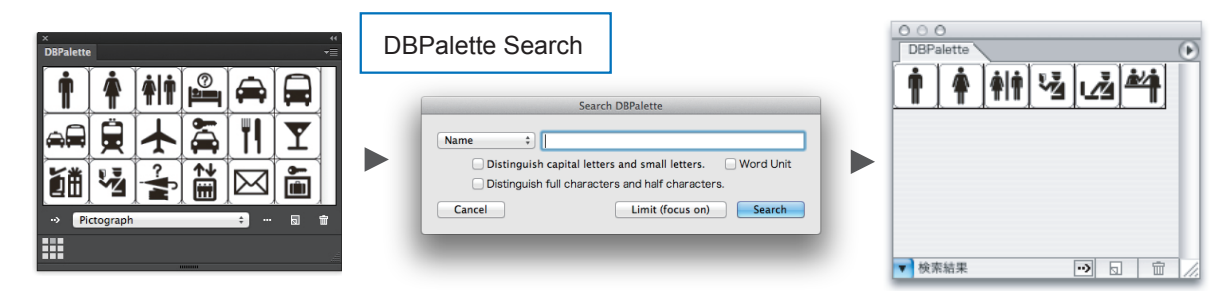

Layer option

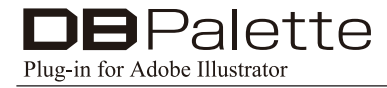

#### **5: Place objects**

To place objects, simply drag the object from DB Palette image preview and drop into the document. Place setting preference is available, when you place them in the exact place you want

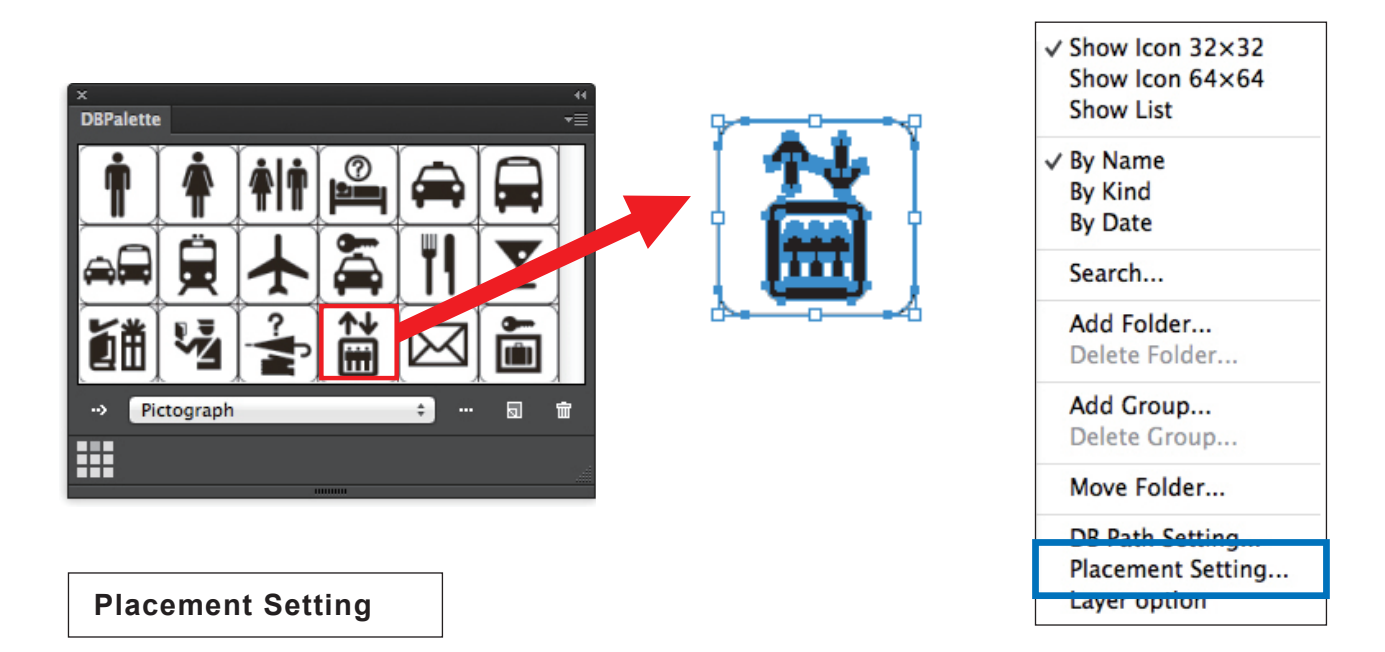

The purpose of this setting is to control the arrangement of the objects and help you to place them in the right position.

#### **Control Features**

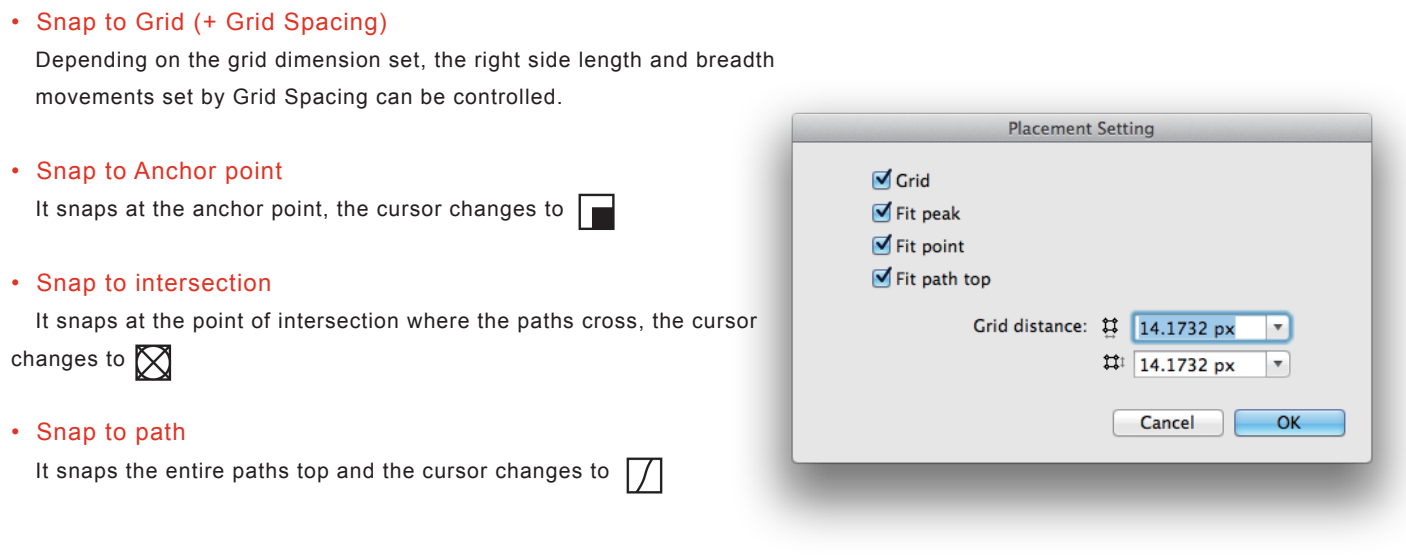

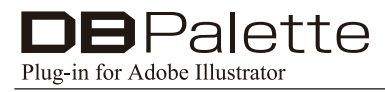

## **6: Data base folder path setting**

DB path setting in the option menu refers to the data base folder which can be chosen by pressing the browser button to find and set the location in your computer. The place can be anywhere as long as your computer is connected to the network.

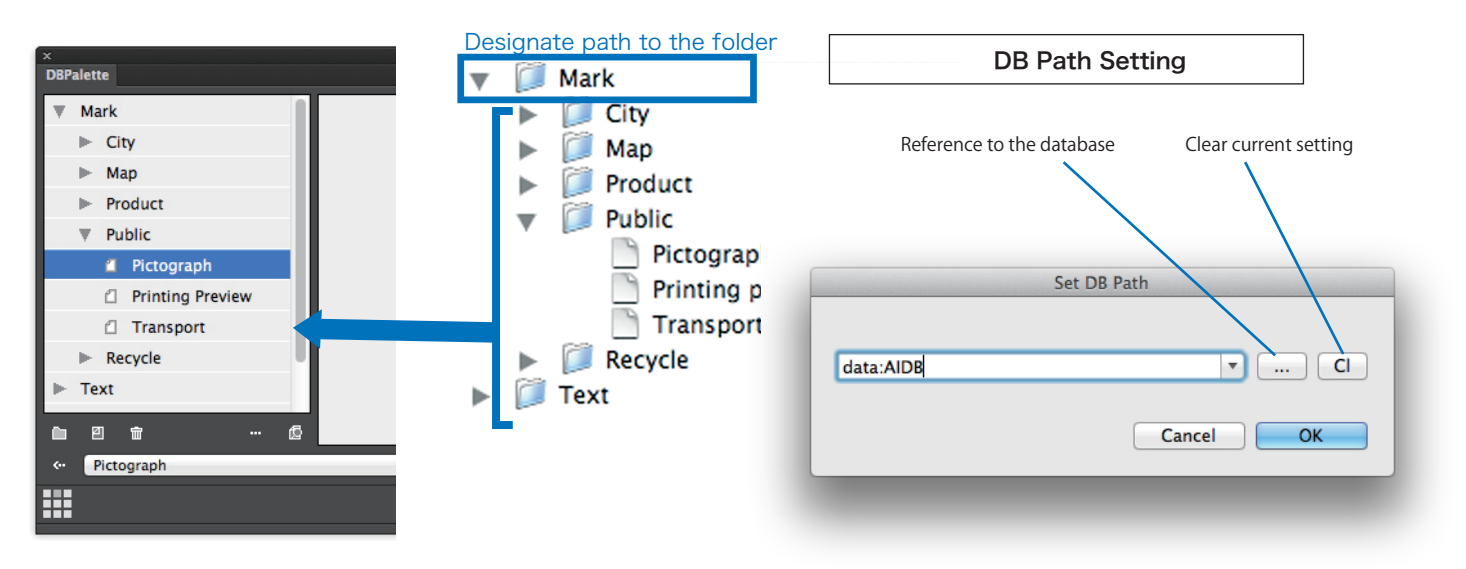

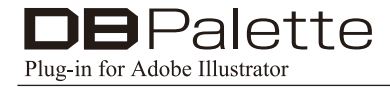

# ◆**Contact Information**

※**If you have inquiries, please contact us by Email.** ※**Please tell us your name, product's name, ID with the inquiry.**

Contact Form: https://ipm-modelist.com/en/support/contact/

E-mail: info\_eng@baby-universe.co.jp

iPM is developed by BABY UNIVERSE Inc.

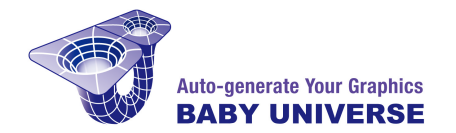